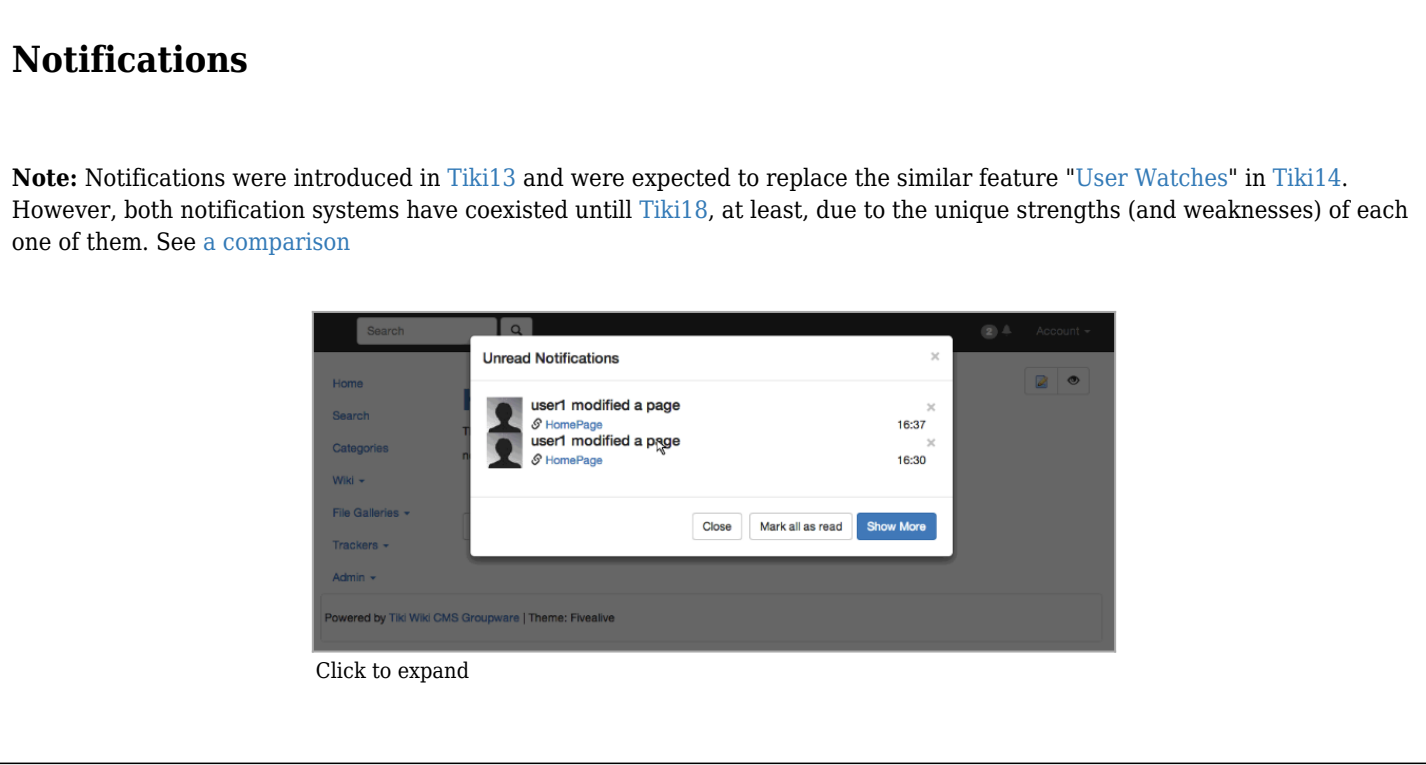

#### **1.1. Enable the feature**

Enable the feature in "Admin home > Community"

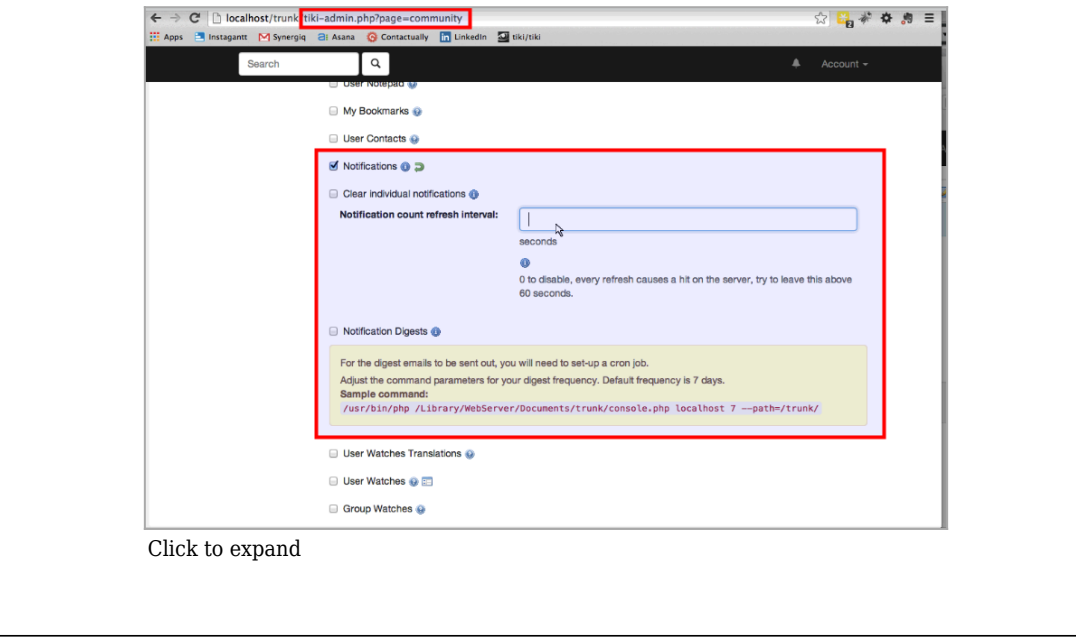

## **1.2. Notice the changes in the interface**

Once the notification is set up, when the page is changed, the notification counter is updated in the top bar.

Once activated, the eye icon above objects provide a single interface to manage all notifications related to the current object, including categories, structures, translations and other object regroupements.

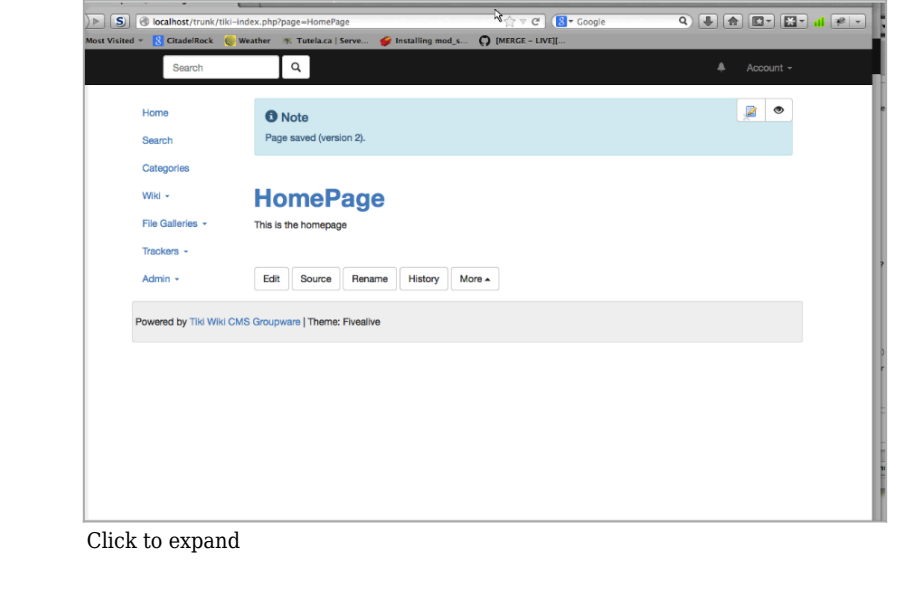

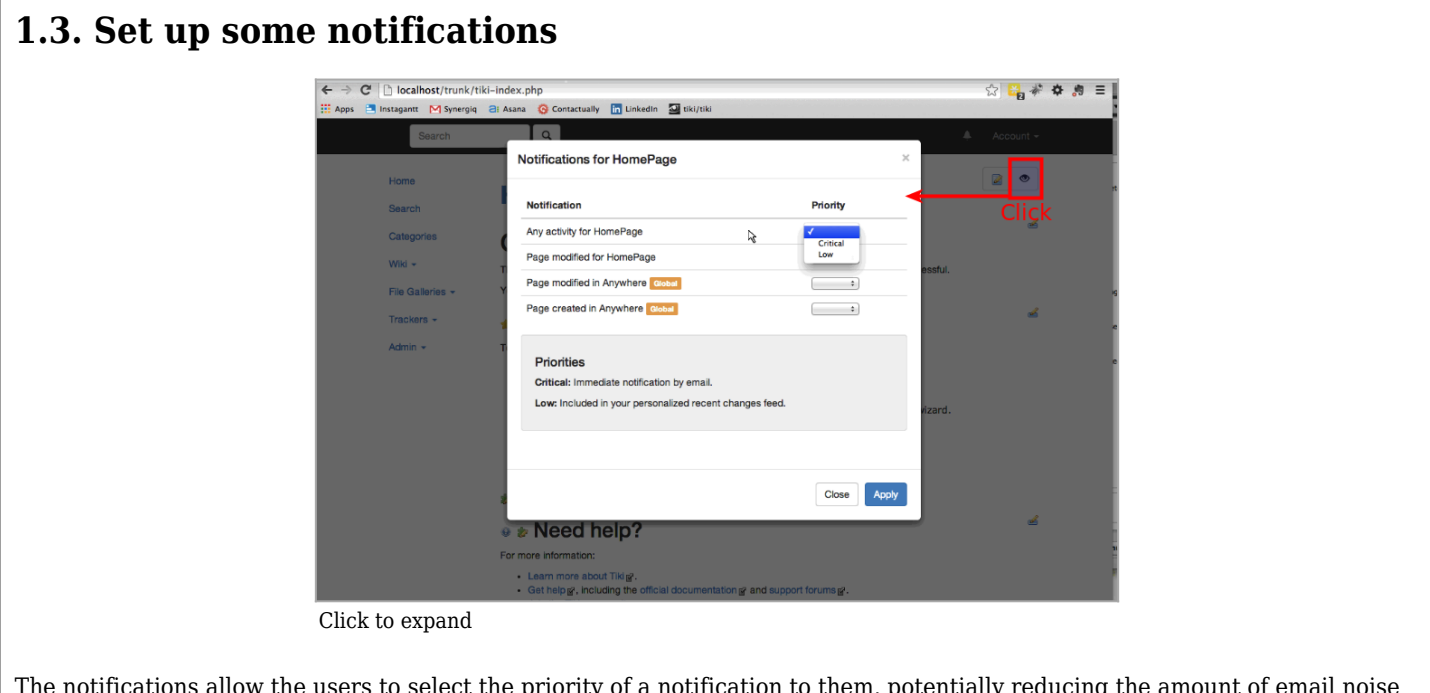

The notifications allow the users to select the priority of a notification to them, potentially reducing the amount of email noise generated by monitoring too many pages or forum posts.

### **1.4. View notifications**

Notifications use the activity stream feature to preserve notifications that were triggered for users. These can be viewed on the website itself or sent as a periodic digest.

#### **1.5. Digests**

Notifications can be viewed on the website itself or sent as a periodic digest.

# **1.5.1. Enable the notification digest**

You can enable the feature notification digests:

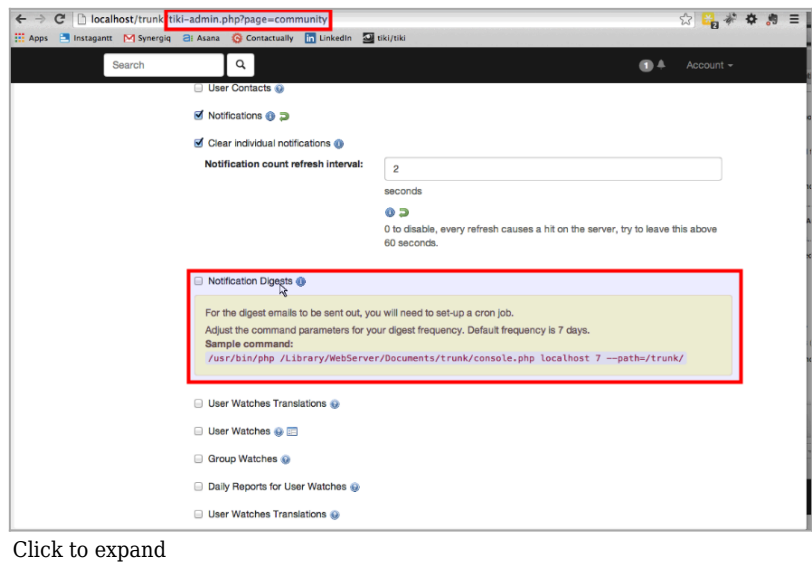

This way, you can later on set to "High" the choice in the drop down at the user notifications of tiki objects. This way they will get added to the next periodic digest.

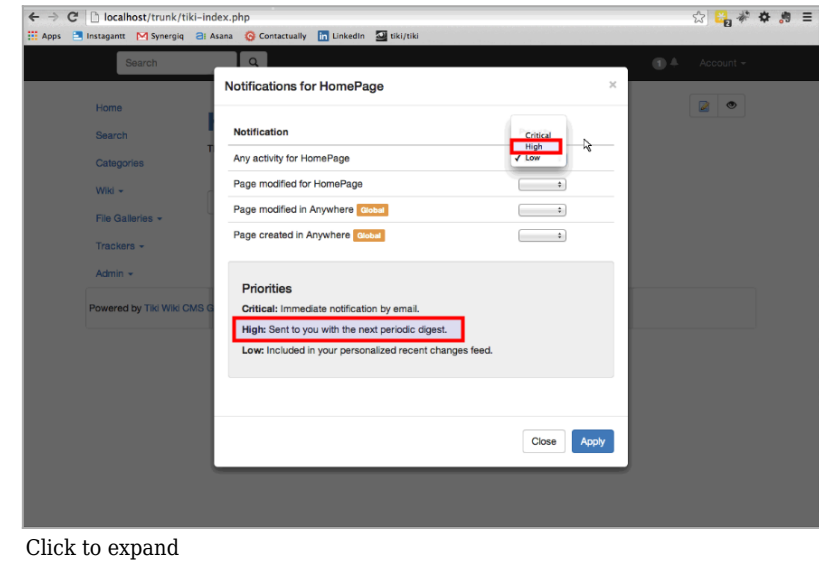

#### **Related**

- [Notifications vs Watches](https://doc.tiki.org/Notifications+vs+Watches)
- [PluginActivityStream](https://doc.tiki.org/PluginActivityStream)
- [Search and List from Unified Index](https://doc.tiki.org/Search+and+List+from+Unified+Index)
- [Tutorial: User Notifications](https://doc.tiki.org/Tutorial+-+User+Notifications)

#### Alias names for this page

[Notification](https://doc.tiki.org/Notifications) | [Notification Digests](https://doc.tiki.org/Notifications) | [Notifications Digests](https://doc.tiki.org/Notifications) | [NotificationDigests](https://doc.tiki.org/Notifications) | [NotificationsDigests](https://doc.tiki.org/Notifications) | [Digests](https://doc.tiki.org/Notifications) | [Digest](https://doc.tiki.org/Notifications)